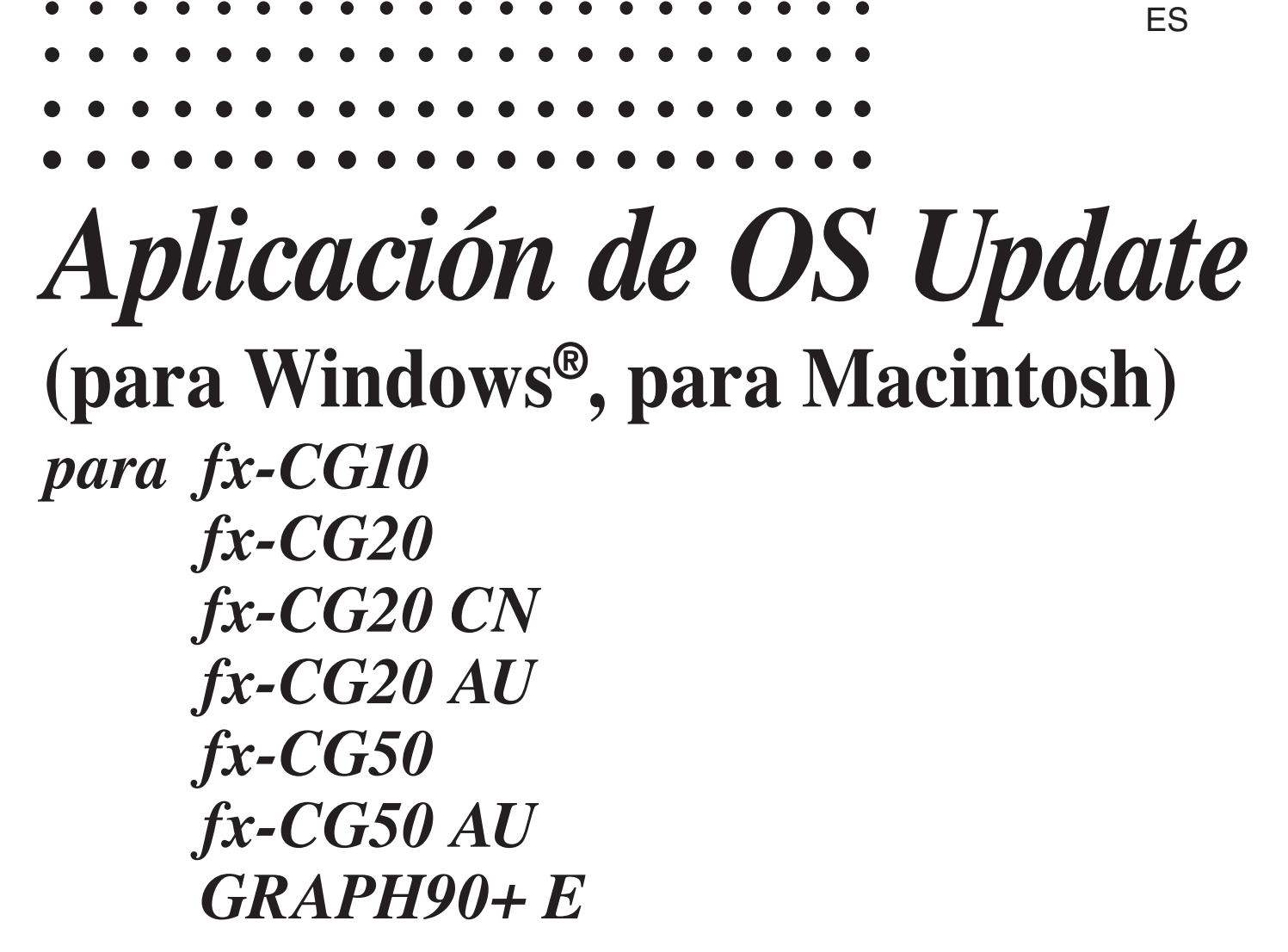

## *Guía del usuario*

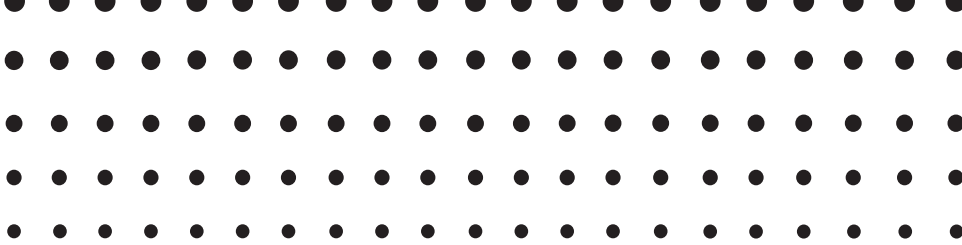

Sitio web educativo para todo el mundo de CASIO

## <https://edu.casio.com>

Los manuales están disponibles en varios idiomas en

<https://world.casio.com/manual/calc/>

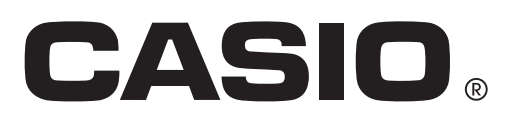

## **Introducción**

- Esta aplicación de OS Update permite actualizar el sistema operativo de su calculadora científica gráfica CASIO.
- Para comprobar la versión del sistema operativo de su calculadora, ingrese en el modo **System** y presione [F4] (VERSION).

#### *¡Importante!*

- La actualización borra todos los datos almacenados en la memoria principal de la calculadora. Si necesita los datos, asegúrese de hacer copias de respaldo antes de actualizar. Para respaldar los datos, utilice la función copias de respaldo del modo **Memory**.
- Salga de todas las demás aplicaciones antes de iniciar esta aplicación.
- Si tiene múltiples calculadoras para actualizar, hágalo de una por una. Asegúrese de conectar solo una calculadora a la computadora a la vez. Conectar múltiples calculadoras a su computadora y ejecutar la aplicación actualización del OS crea el riesgo de que se borren los datos y de que se dañen las calculadoras.
- Asegúrese que no haya otro dispositivo CASIO aparte de la calculadora cuyo sistema operativo está a punto de actualizar conectado a la computadora. Si hay otro dispositivo, desconéctelo.
- No realice ninguna de las siguientes operaciones mientras se está ejecutando la actualización del OS (sistema operativo).
	- Conectar a un dispositivo USB
	- Encender o apagar un dispositivo USB conectado
	- Iniciar otra aplicación
	- Insertar o extraer una tarjeta de memoria
- Las explicaciones en este manual son para Windows y para Mac OS. Todas las capturas de pantalla mostradas son de Windows 10, pero los procedimientos operativos son prácticamente idénticos para Windows y para Mac OS.

#### *Nota*

• Las capturas de pantalla en este manual solo son a modo de explicación. La pantalla real de la calculadora puede ser diferente de la que se muestra aquí.

#### **Requisitos del sistema**

#### **Windows**

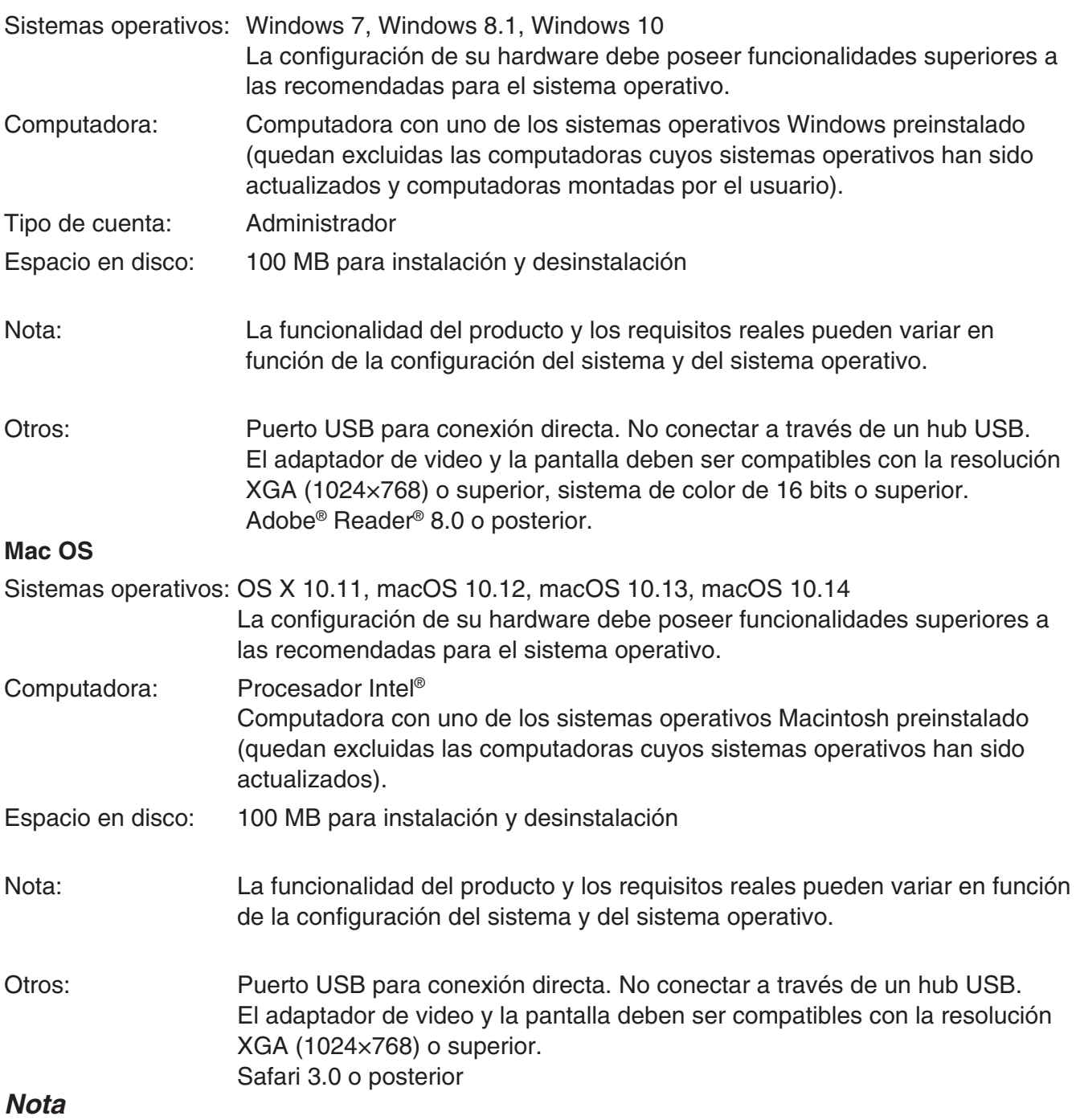

- Para obtener la información más actualizada sobre los requisitos del sistema, visite el siguiente sitio web: [https://world.casio.com/support/os\\_support/](https://world.casio.com/support/os_support/)
- Windows es una marca comercial registrada o marca comercial de Microsoft Corporation en los Estados Unidos y/o en otros países.
- Mac, Mac OS, OS X, macOS, Macintosh y Safari son marcas comerciales registradas o marcas comerciales de Apple Inc. en los Estados Unidos y/o en otros países.
- Intel es una marca comercial registrada o marca comercial de Intel Corporation en los Estados Unidos y/o en otros países.
- Adobe y Reader son marcas comerciales registradas o marcas comerciales de Adobe Systems Incorporated en los Estados Unidos y/o en otros países.
- Los nombres de compañías y productos aquí utilizados son marcas comerciales de sus respectivos propietarios.
- Obsérvese que los signos de marca comercial ™ y marca comercial registrada ® no se utilizan en el texto de esta guía del usuario.

### **Para actualizar el sistema operativo de la calculadora**

#### **NO CONECTE LA CALCULADORA A SU PC a menos que se le indique hacerlo específicamente en pantalla – vea el paso 3 descrito a continuación –**

1. En la calculadora, ingrese en el modo **Link** y configure los siguientes ajustes. Luego de configurar los ajustes, apague la calculadora.

Cable Type : USB Wakeup : On Capture : Memory

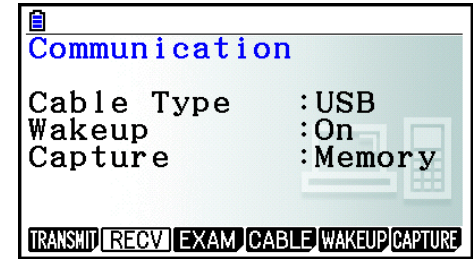

- 2. Windows: En la computadora, haga doble clic sobre el archivo EXE de la aplicación OS Update. Mac OS: En la computadora, haga doble clic sobre el archivo pkg de la aplicación OS Update.
- $3.$  Proceda según las instrucciones del texto que aparece en la pantalla.
	- Si aparece el siguiente mensaje, utilice el cable USB para conectar la calculadora a su computadora.

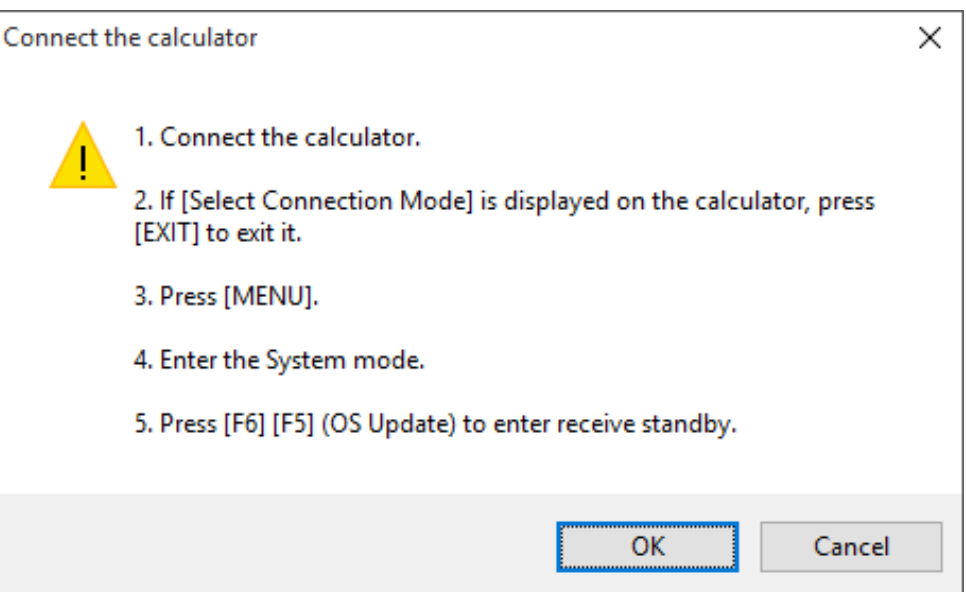

• Una barra de progreso le indicará gráficamente el progreso de la actualización.

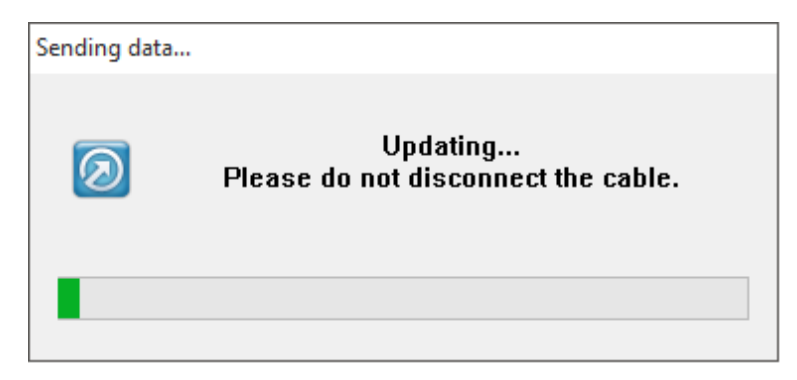

#### *PRECAUCIÓN*

No desenchufe el cable durante la actualización.

Si se desenchufa el cable durante la actualización, consulte "Qué hacer si se desenchufa el cable durante la actualización" (página ES-6) para obtener información sobre lo que debe hacer.

 $4.$  Cuando la instalación esté completa aparecerá el siguiente cuadro de diálogo.

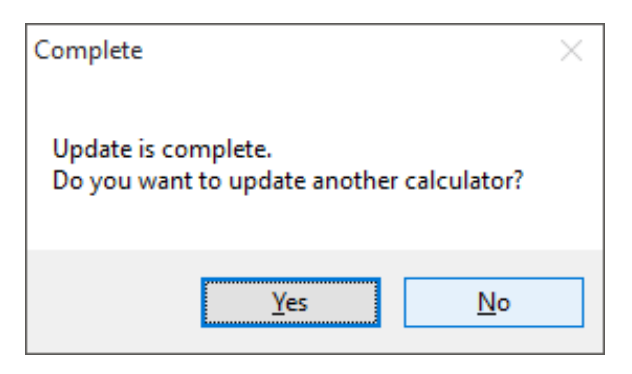

- $5.$  Desconecte el cable USB de la calculadora.
- $6. \,$ Si tiene previsto actualizar otra calculadora, haga clic en [Yes].
	- Proceda según las instrucciones del texto que aparece en la pantalla.
- 7. Para salir de la operación de actualización de OS, haga clic en [No].
- 8. Haga clic en [Finish].

#### *Nota*

• Si intenta actualizar una calculadora que ya está actualizada, aparecerá el siguiente mensaje.

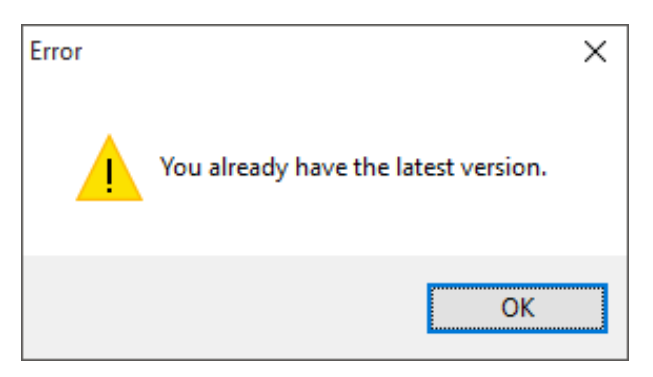

• Si ocurre un error durante la actualización, aparecerá el siguiente mensaje.

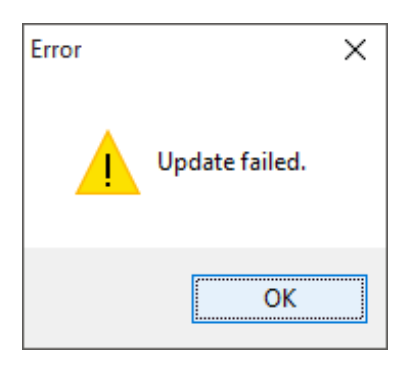

Si falla la actualización y la calculadora se congela exhibiendo "Receiving..." en la pantalla, presione el botón RESTART. Entonces debería aparecer el siguiente mensaje "OS ERROR Please update OS." en la pantalla de la calculadora. Vuelva a realizar la actualización.

## **Qué hacer si se desenchufa el cable durante la actualización**

Si se corrompe la memoria del sistema de la calculadora, aparecerá el siguiente mensaje.

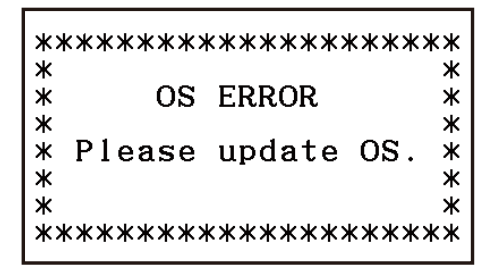

Deje el mensaje en la pantalla y realice el procedimiento que se expone a continuación.

 $1.$  Realice el procedimiento de "Para actualizar el sistema operativo de la calculadora" (No se requiere que esté encendida la calculadora).

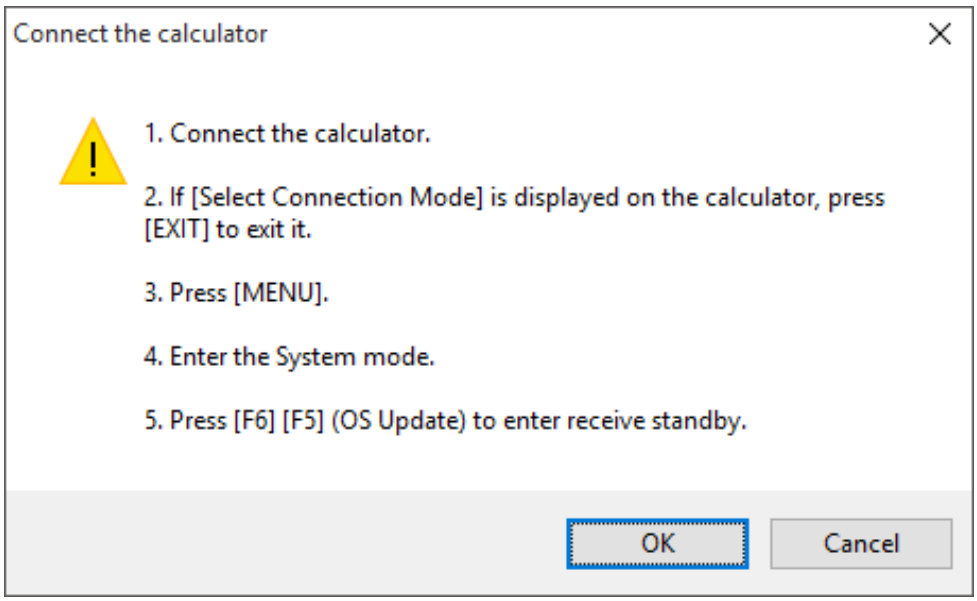

#### 2. Haga clic en [OK].

 $3.$  Proceda según las instrucciones del texto que aparece en la pantalla.

# **CASIO**

### **CASIO COMPUTER CO., LTD.**

6-2, Hon-machi 1-chome Shibuya-ku, Tokyo 151-8543, Japan